# **XPS 13 9305**

Configuración y especificaciones

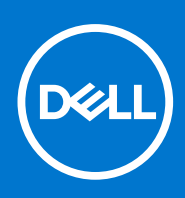

**Modelo reglamentario: P82G Tipo reglamentario: P82G004 Agosto de 2021 Rev. A01**

### Notas, precauciones y advertencias

**NOTA:** Una NOTA indica información importante que le ayuda a hacer un mejor uso de su producto.

**PRECAUCIÓN: Una PRECAUCIÓN indica la posibilidad de daños en el hardware o la pérdida de datos, y le explica cómo evitar el problema.**

**AVISO: Un mensaje de AVISO indica el riesgo de daños materiales, lesiones corporales o incluso la muerte.**

© 2021 Dell Inc. o sus subsidiarias. Todos los derechos reservados. Dell, EMC y otras marcas comerciales son marcas comerciales de Dell Inc. o sus filiales. Es posible que otras marcas comerciales sean marcas comerciales de sus respectivos propietarios.

# Tabla de contenido

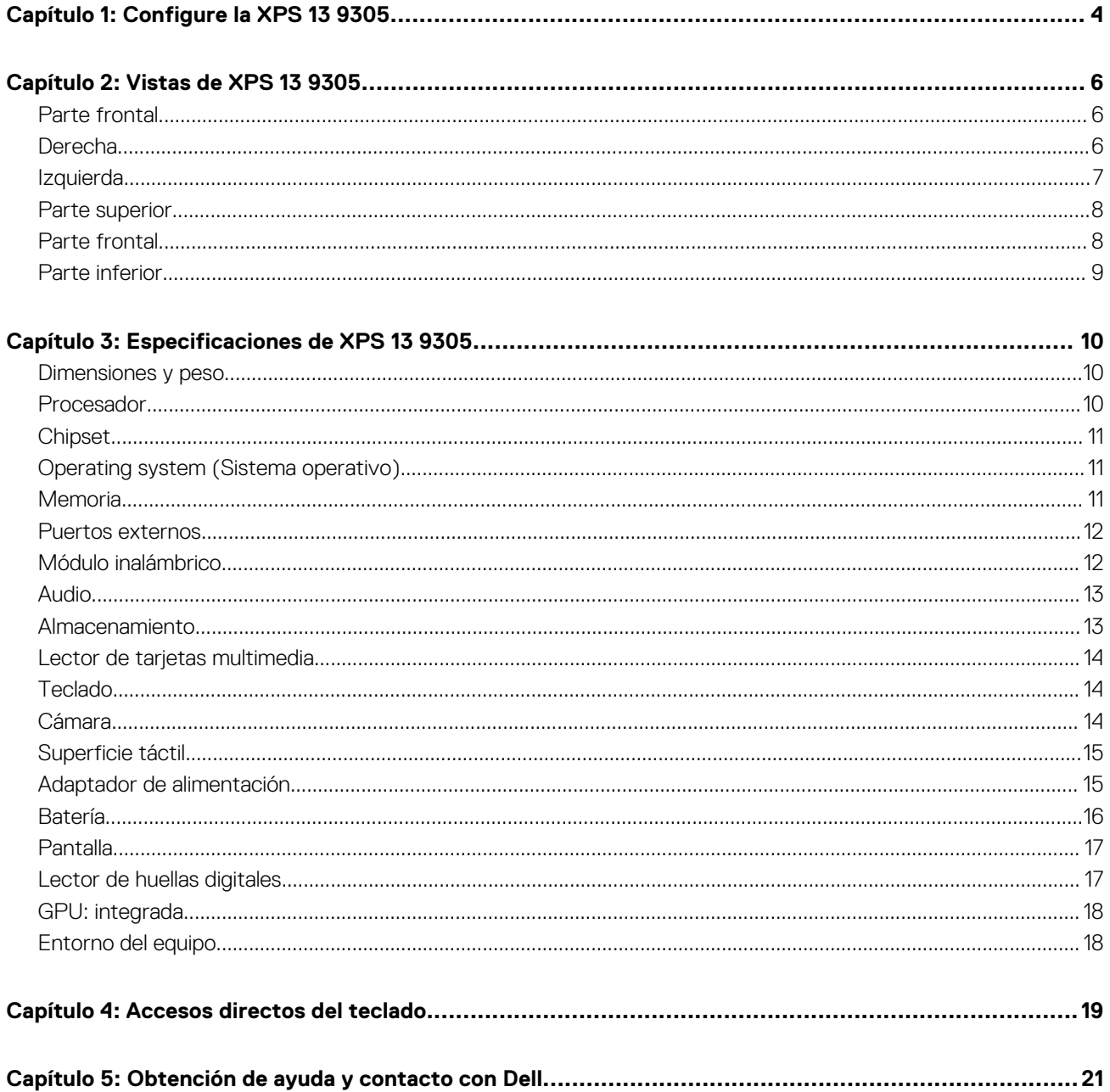

# **Configure la XPS 13 9305**

<span id="page-3-0"></span>**NOTA:** Las imágenes en este documento pueden ser diferentes de la computadora en función de la configuración que haya solicitado.

1. Conecte el adaptador de alimentación al puerto Thunderbolt 4 (USB Type-C) con suministro de alimentación (fuente de alimentación primaria) en el lado izquierdo de la computadora. A continuación, presione el botón de encendido de la computadora para encenderla.

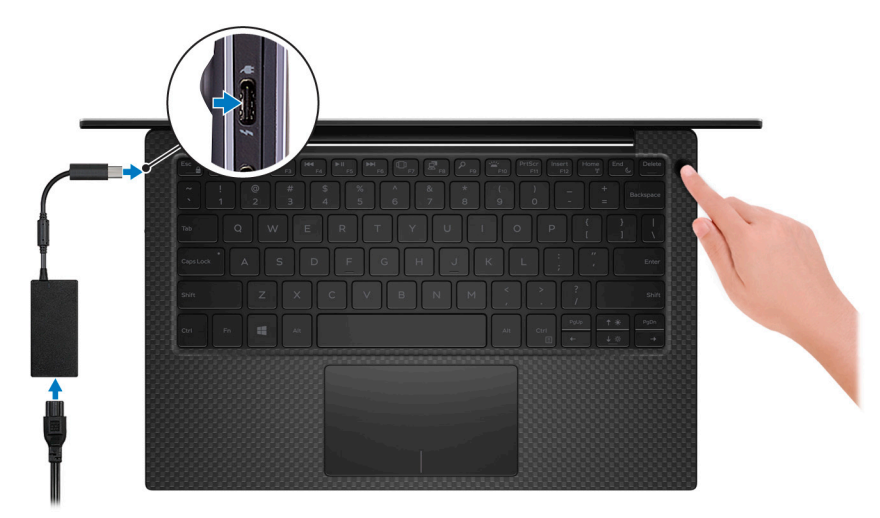

**NOTA:** La batería puede entrar en modo de ahorro de energía durante el envío para conservar la carga. Asegúrese de que el adaptador de alimentación esté conectado a la computadora cuando se enciende por primera vez.

2. Finalice la configuración de Windows.

Siga las instrucciones que aparecen en pantalla para completar la configuración. Durante la configuración, Dell recomienda lo siguiente:

- Conectarse a una red para las actualizaciones de Windows.
	- **(i)** NOTA: Si va a conectarse a una red inalámbrica segura, introduzca la contraseña para acceder a dicha red cuando se le solicite.
- Si está conectado a Internet, inicie sesión con su cuenta de Microsoft o cree una nueva. Si no está conectado a Internet, cree una cuenta offline.
- En la pantalla **Soporte y protección**, introduzca su información de contacto.
- 3. Localice y utilice las aplicaciones de Dell en el menú Start (Inicio) de Windows (recomendado).

#### **Tabla 1. Localice aplicaciones de Dell**

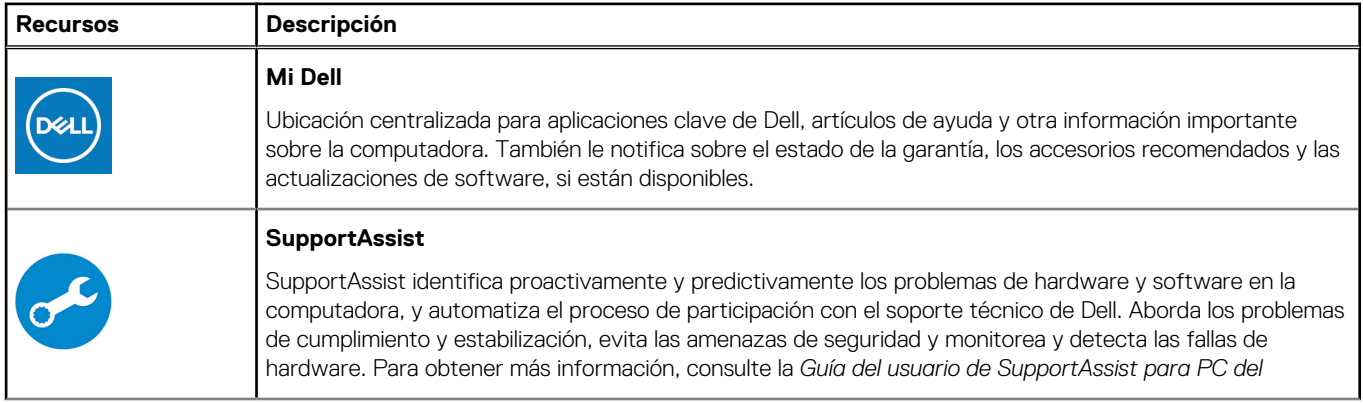

### **Tabla 1. Localice aplicaciones de Dell (continuación)**

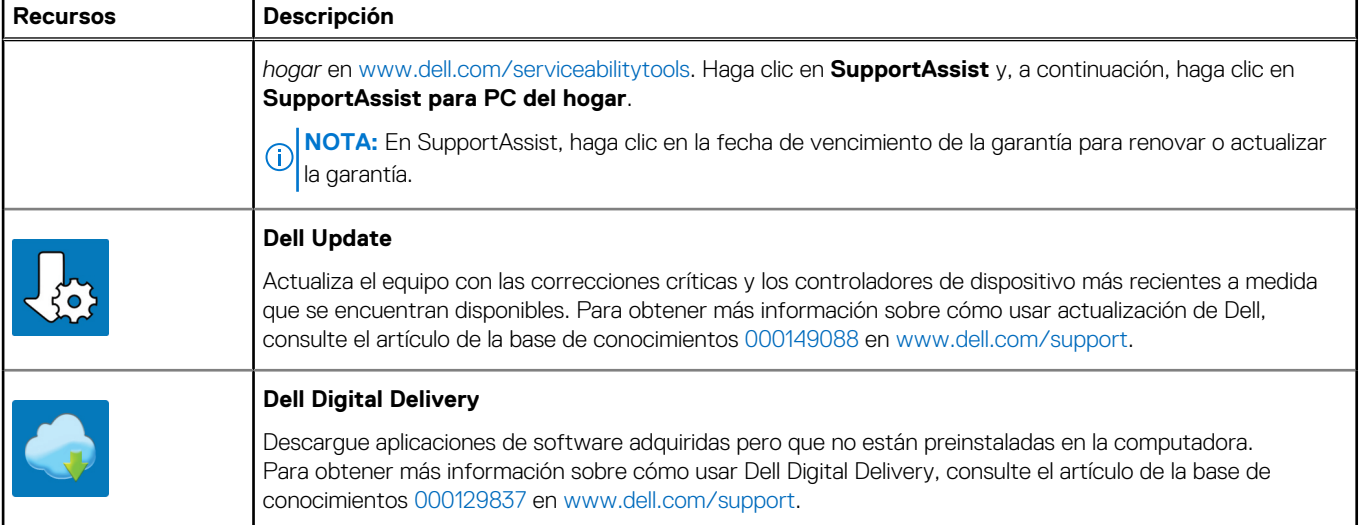

# **Vistas de XPS 13 9305**

### <span id="page-5-0"></span>**Parte frontal**

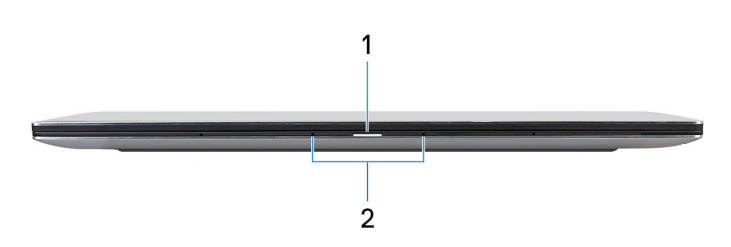

### 1. **Indicador luminoso de estado de la batería y de alimentación**

Indica el estado de la alimentación y el estado de la batería del equipo.

Luz blanca: el adaptador de alimentación está conectado y la batería se está cargando.

Amarillo fijo: la carga de la batería es baja o crítica.

Apagado: la batería está completamente cargada.

**NOTA:** En algunos modelos de computadora, el indicador luminoso de estado de la batería y de alimentación también se utiliza para diagnósticos. Para obtener más información, consulte la sección *Solución de problemas* del *Manual de servicio* de su computadora.

### 2. **Micrófonos**

Proporcionan entrada de sonido digital para grabaciones de audio, llamadas de voz, etc.

## **Derecha**

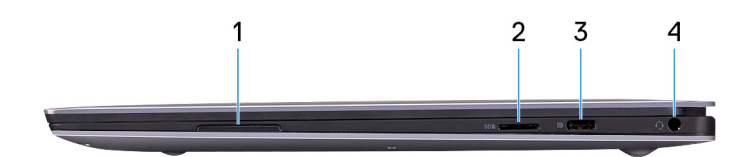

#### 1. **Parlante derecho**

Proporciona salida de audio.

#### 2. **Ranura de tarjetas microSD**

Lee y escribe en la tarjeta microSD. La computadora es compatible con los siguientes tipos de tarjeta:

- microSecure digital (microSD)
- microSecure Digital High Capacity (microSDHC)
- microSecure Digital de capacidad ampliada (microSDXC)

#### 3. **Puerto USB 3.2 de 2.ª generación (Type-C) con suministro de alimentación/DisplayPort**

Conecte los periféricos, como dispositivos de almacenamiento externo, impresoras y pantallas externas.

Admite suministro de alimentación que permite una fuente de alimentación bidireccional entre los dispositivos. Proporciona hasta 5 V/ 3A de salida de alimentación que permite una carga más rápida.

<span id="page-6-0"></span>**NOTA:** Es necesario un adaptador USB Type-C a DisplayPort (que se vende por separado) para conectar un dispositivo DisplayPort.

#### 4. **Puerto para auriculares**

Conecte auriculares o auriculares combinados con micrófono.

# **Izquierda**

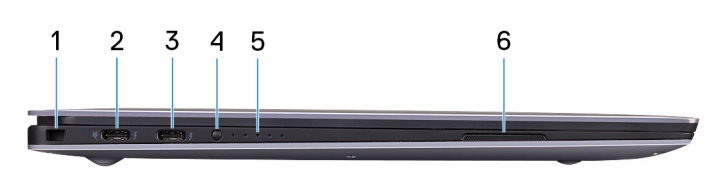

#### 1. **Ranura de cable de seguridad (en forma de cuña)**

Conecte un cable de seguridad para evitar movimientos no autorizados del equipo.

#### 2. **Puerto Thunderbolt 4 (USB Type-C) con suministro de alimentación (principal)**

Es compatible con USB4 de 3.ª generación Type-C, DisplayPort 1.4a. Permite conectarse a una pantalla externa mediante un adaptador de pantalla. Proporciona tasas de transferencia de datos de hasta 40 Gbps para USB4 de 3.ª generación y Thunderbolt 4. Admite suministro de alimentación que permite una fuente de alimentación bidireccional entre los dispositivos. Proporciona hasta 5 V/3 A de salida de alimentación que permite una carga más rápida.

**NOTA:** Este es el puerto principal para la fuente de alimentación. Conecte el adaptador de alimentación a este puerto.

**NOTA:** Es necesario un adaptador USB Type-C a DisplayPort (se vende por separado) para conectar un dispositivo DisplayPort.

#### 3. **Puerto Thunderbolt 4 USB Type-C con suministro de alimentación**

Es compatible con USB4 de 3.ª generación Type-C, DisplayPort 1.4a. Permite conectarse a una pantalla externa mediante un adaptador de pantalla. Proporciona tasas de transferencia de datos de hasta 40 Gbps para USB4 de 3.ª generación y Thunderbolt 4. Admite suministro de alimentación que permite una fuente de alimentación bidireccional entre los dispositivos. Proporciona hasta 5 V/3 A de salida de alimentación que permite una carga más rápida.

- **NOTA:** Hay dos puertos Thunderbolt 4 disponibles en esta computadora. Para cargar la computadora, conecte el adaptador de alimentación USB Type-C al puerto Thunderbolt 4 principal.
- **NOTA:** Es necesario un adaptador USB Type-C a DisplayPort (que se vende por separado) para conectar un dispositivo ⋒ DisplayPort.
- **NOTA:** Puede conectar una estación de acoplamiento de Dell a los puertos Thunderbolt 4. Para obtener más información, ω consulte el artículo de la base de conocimientos [000124295](https://www.dell.com/support/kbdoc/000124295/guide-to-dell-docking-stations) en [www.dell.com/support.](https://www.dell.com/support)

#### 4. **Botón de estado de carga de la batería**

Presiónelo para comprobar la carga restante de la batería.

#### 5. **Indicadores luminosos de estado de carga de la batería (5)**

Se enciende cuando se presiona el botón de estado de carga de la batería. Cada indicador luminoso indica aproximadamente una carga del 20%.

### 6. **Parlante izquierdo**

Proporciona salida de audio.

## <span id="page-7-0"></span>**Parte superior**

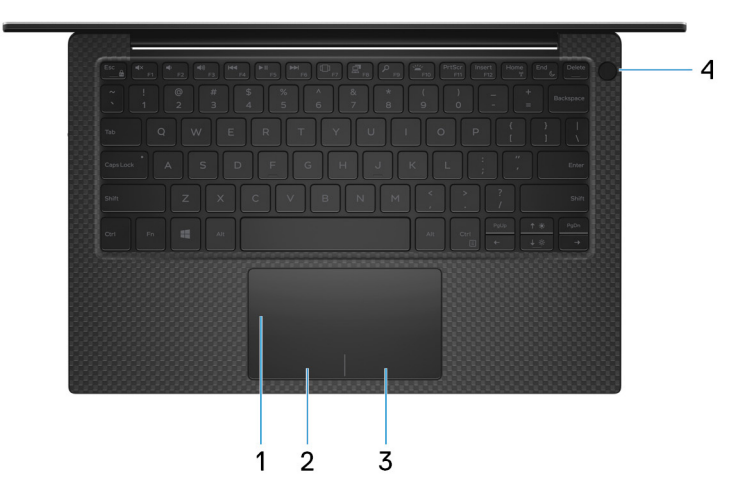

#### 1. **Panel táctil**

Desplace el dedo en el panel táctil para mover el puntero del mouse. Toque para hacer clic izquierdo y toque con dos dedos para hacer clic con el botón secundario.

#### 2. **Área de clic izquierdo**

Presione para hacer clic con el botón izquierdo.

#### 3. **Área de clic derecho**

Presione para hacer clic con el botón derecho.

#### 4. **Botón de encendido con lector de huellas digitales**

Presiónelo para encender la computadora si está apagada, en estado de suspensión o en estado de hibernación.

Cuando la computadora esté encendida, presione el botón de encendido para poner la computadora en estado de reposo. Mantenga presionado el botón de encendido durante 10 segundos para forzar el apagado de la computadora.

Coloque el dedo en el botón de encendido para iniciar sesión con el lector de huellas digitales.

**NOTA:** Puede personalizar el comportamiento del botón de encendido en Windows. Para obtener más información, consulte *Me and My Dell* en [support.dell.com/suppor/manuals.](https://www.dell.com/support/manuals)

### **Parte frontal**

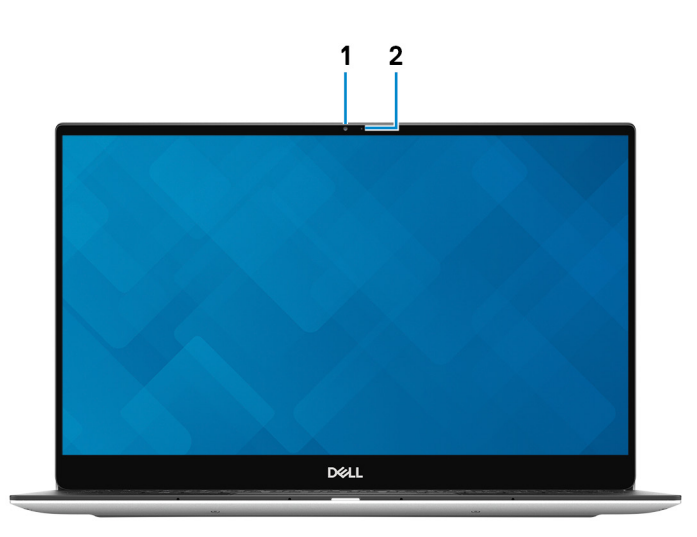

#### 1. **Cámara**

<span id="page-8-0"></span>Permite chatear por vídeo, capturar fotos y grabar vídeos.

#### 2. **Indicador luminoso de estado de la cámara**

Se enciende cuando la cámara está en uso.

# **Parte inferior**

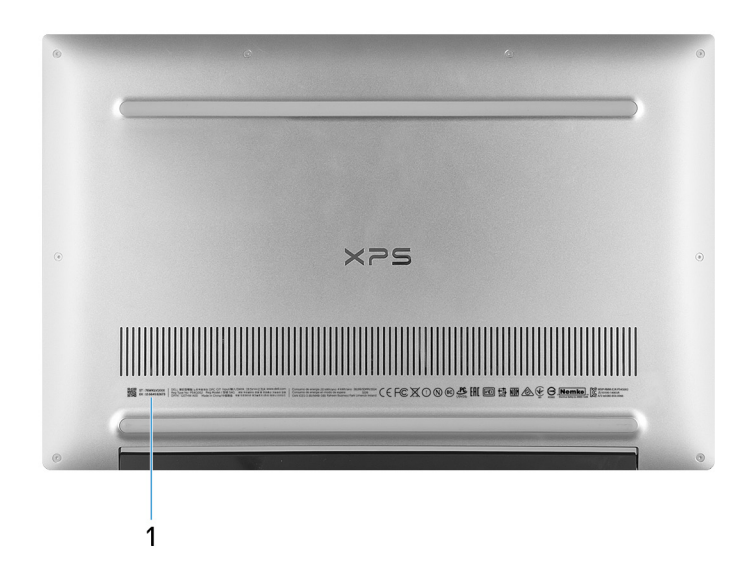

### 1. **Etiqueta de servicio**

La etiqueta de servicio es un identificador alfanumérico único que permite a los técnicos de servicio de Dell identificar los componentes de hardware del equipo y acceder a la información de la garantía.

# **Especificaciones de XPS 13 9305**

# <span id="page-9-0"></span>**Dimensiones y peso**

En la siguiente tabla, se enumeran la altura, el ancho, la profundidad y el peso de XPS 13 9305.

#### **Tabla 2. Dimensiones y peso**

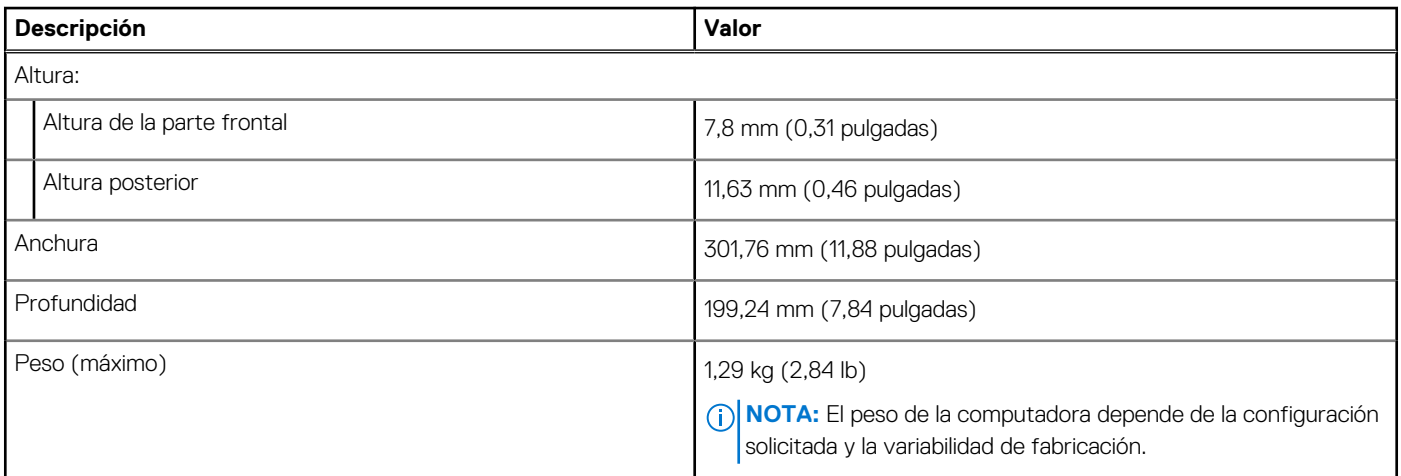

### **Procesador**

En la siguiente tabla, se enumeran los detalles de los procesadores compatibles con la XPS 13 9305.

### **Tabla 3. Procesador**

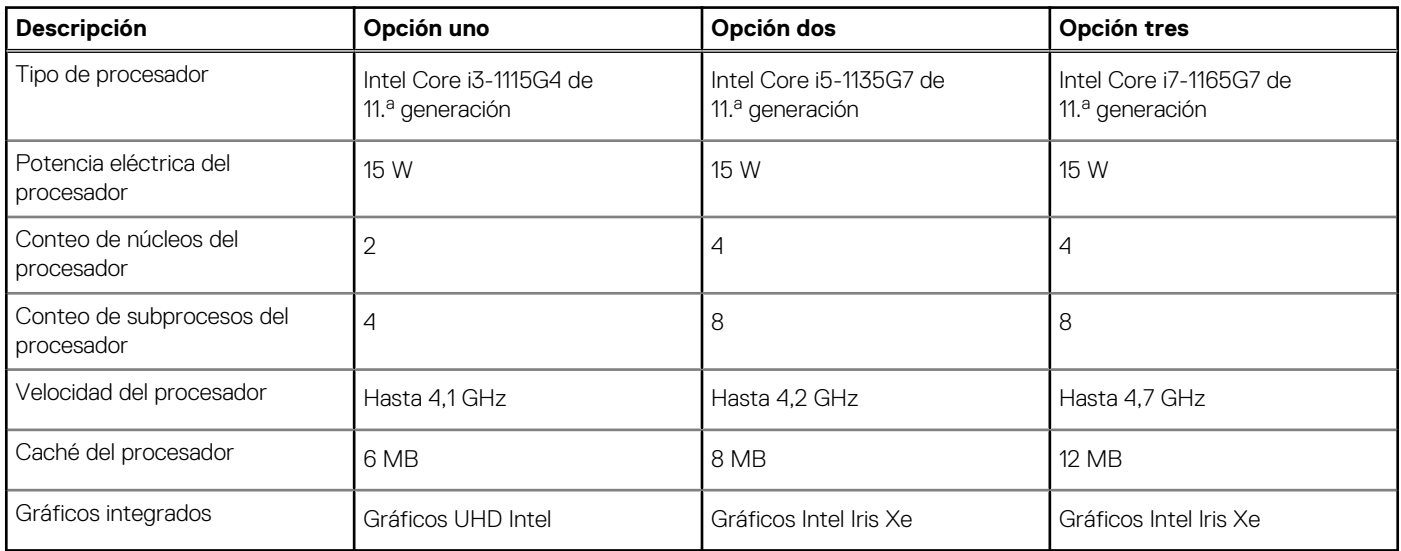

# <span id="page-10-0"></span>**Chipset**

En la siguiente tabla, se enumeran los detalles del chipset soportado por XPS 13 9305.

### **Tabla 4. Chipset**

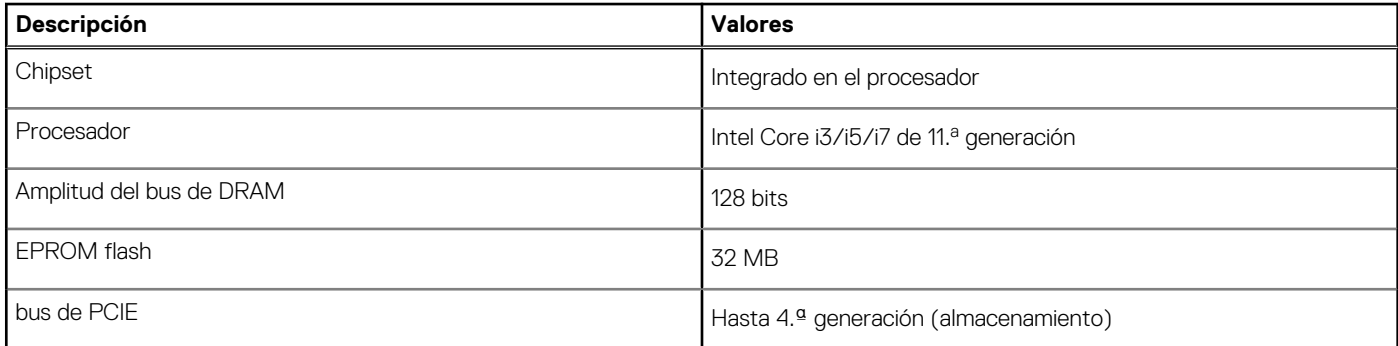

# **Operating system (Sistema operativo)**

XPS 13 9305 es compatible con los siguientes sistemas operativos:

- Windows 11 Home, 64 bits
- Windows 11 Pro, 64 bits
- Windows 11 Pro National Academic, 64 bits
- Windows 10 Home, 64 bits
- Windows 10 Pro, 64 bits

# **Memoria**

En la siguiente tabla, se enumeran las especificaciones de memoria de XPS 13 9305.

#### **Tabla 5. Especificaciones de la memoria**

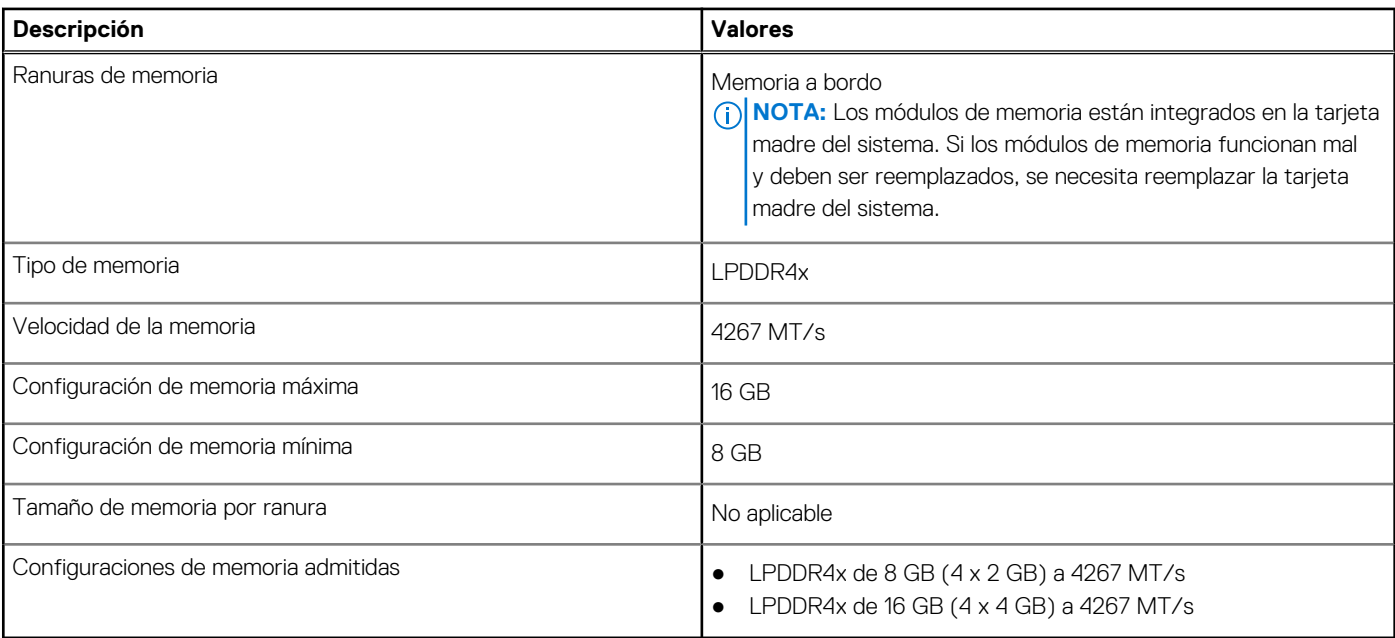

## <span id="page-11-0"></span>**Puertos externos**

En la tabla a continuación, se enumeran los puertos externos de XPS 13 9305.

### **Tabla 6. Puertos externos**

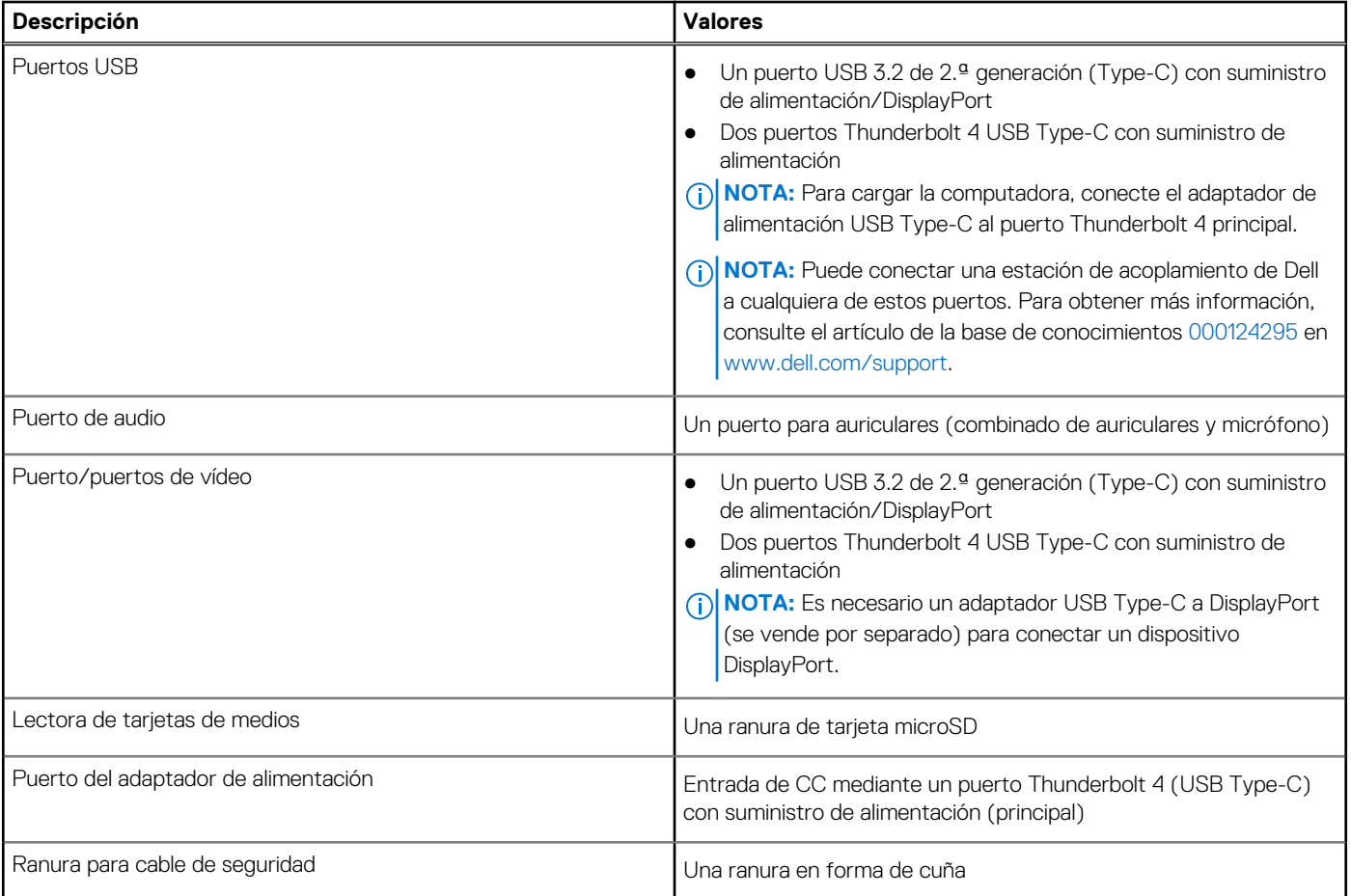

# **Módulo inalámbrico**

En la tabla a continuación, se enumeran los módulos de red de área local inalámbrica (WLAN) soportados en XPS 13 9305.

### **Tabla 7. Especificaciones del módulo inalámbrico**

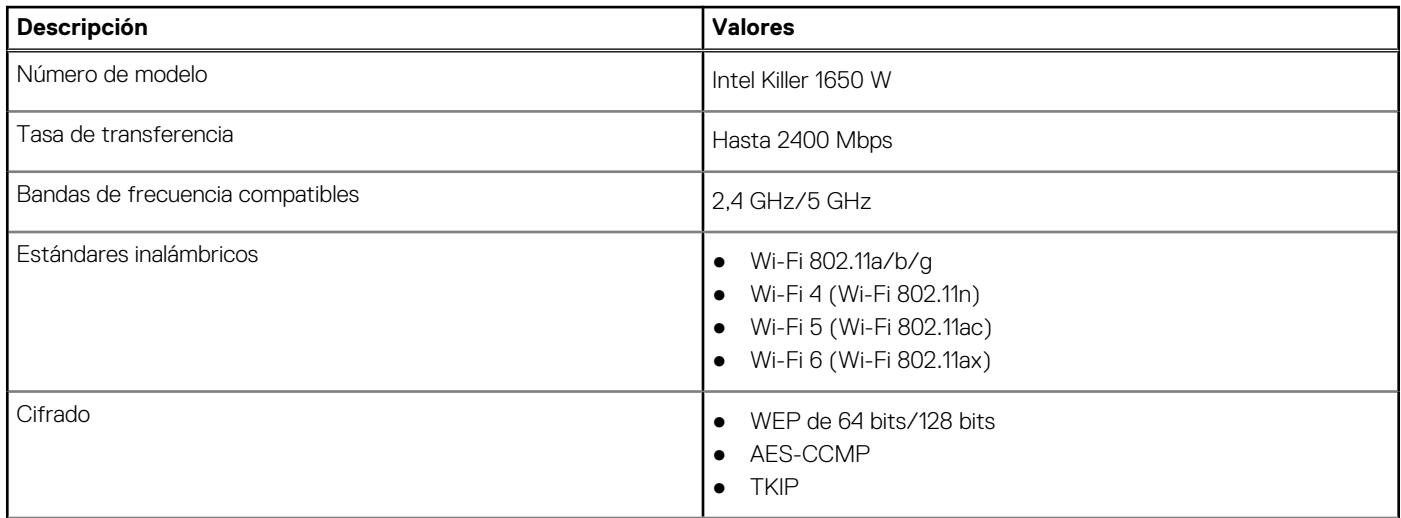

### <span id="page-12-0"></span>**Tabla 7. Especificaciones del módulo inalámbrico (continuación)**

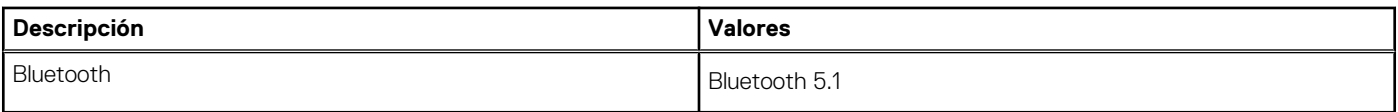

# **Audio**

En la tabla a continuación, se proporcionan las especificaciones de audio de XPS 13 9305.

#### **Tabla 8. Características de audio**

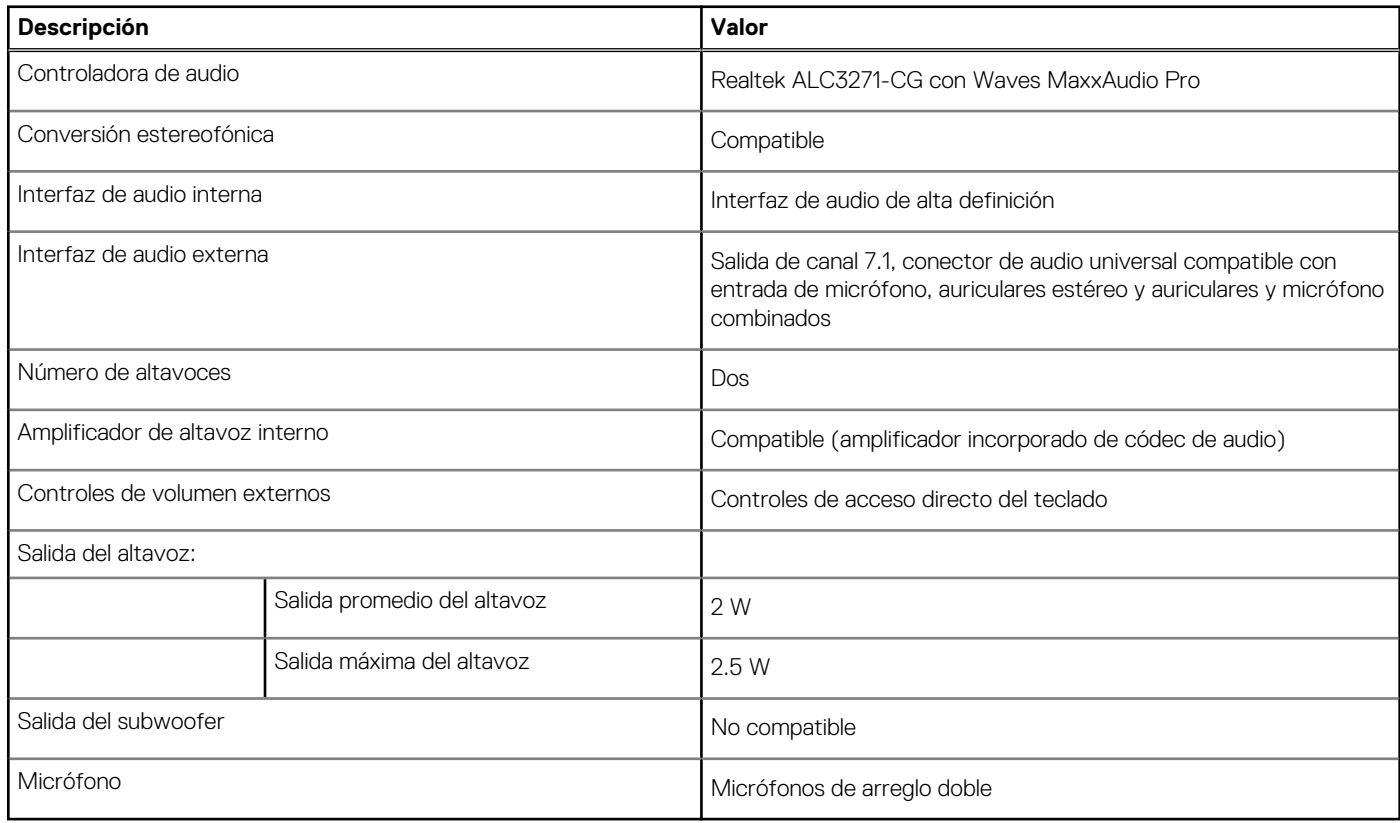

# **Almacenamiento**

En esta sección, se enumeran las opciones de almacenamiento de XPS 13 9305.

La XPS 13 9305 soporta una de las siguientes opciones de almacenamiento:

- Una unidad de estado sólido M.2 2230
- Una unidad de estado sólido de M.2 2280

**NOTA:** Las unidades de estado sólido M.2 2230 y M.2 2280 tienen placas térmicas únicas. Las placas térmicas no son intercambiables.

#### **Tabla 9. Especificaciones de almacenamiento**

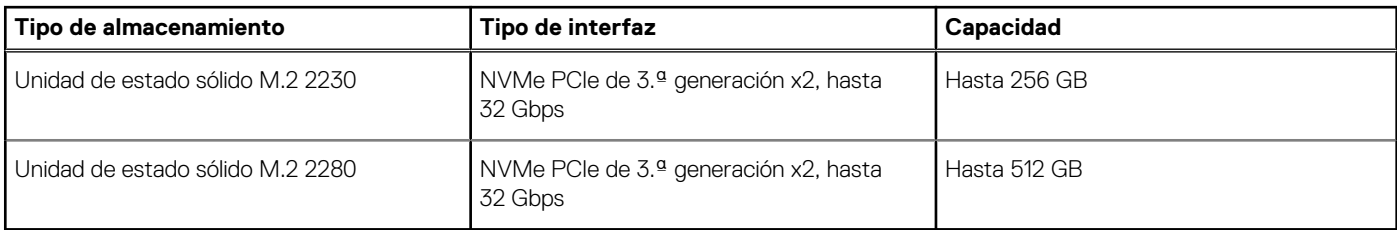

# <span id="page-13-0"></span>**Lector de tarjetas multimedia**

En la siguiente tabla, se enumeran las tarjetas de medios compatibles con XPS 13 9305.

### **Tabla 10. Especificaciones del lector de la tarjeta multimedia**

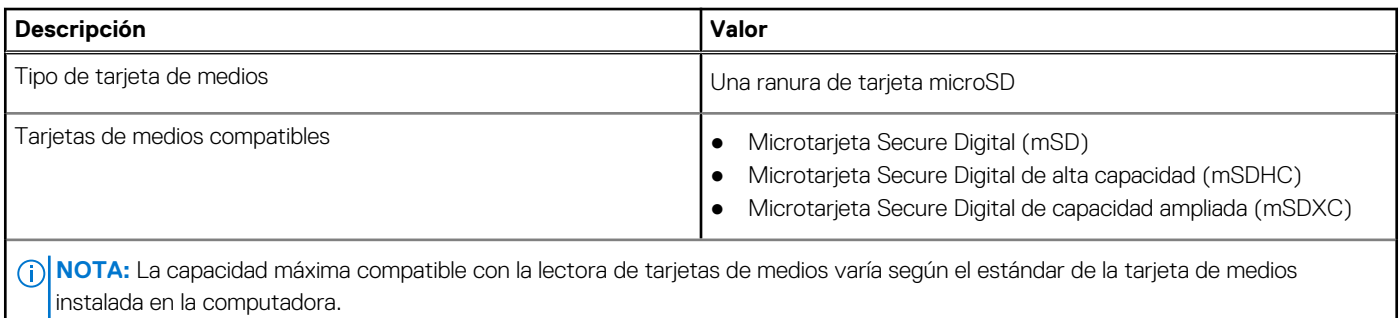

# **Teclado**

En la siguiente tabla, se enumeran las especificaciones del teclado de XPS 13 9305.

### **Tabla 11. Especificaciones del teclado**

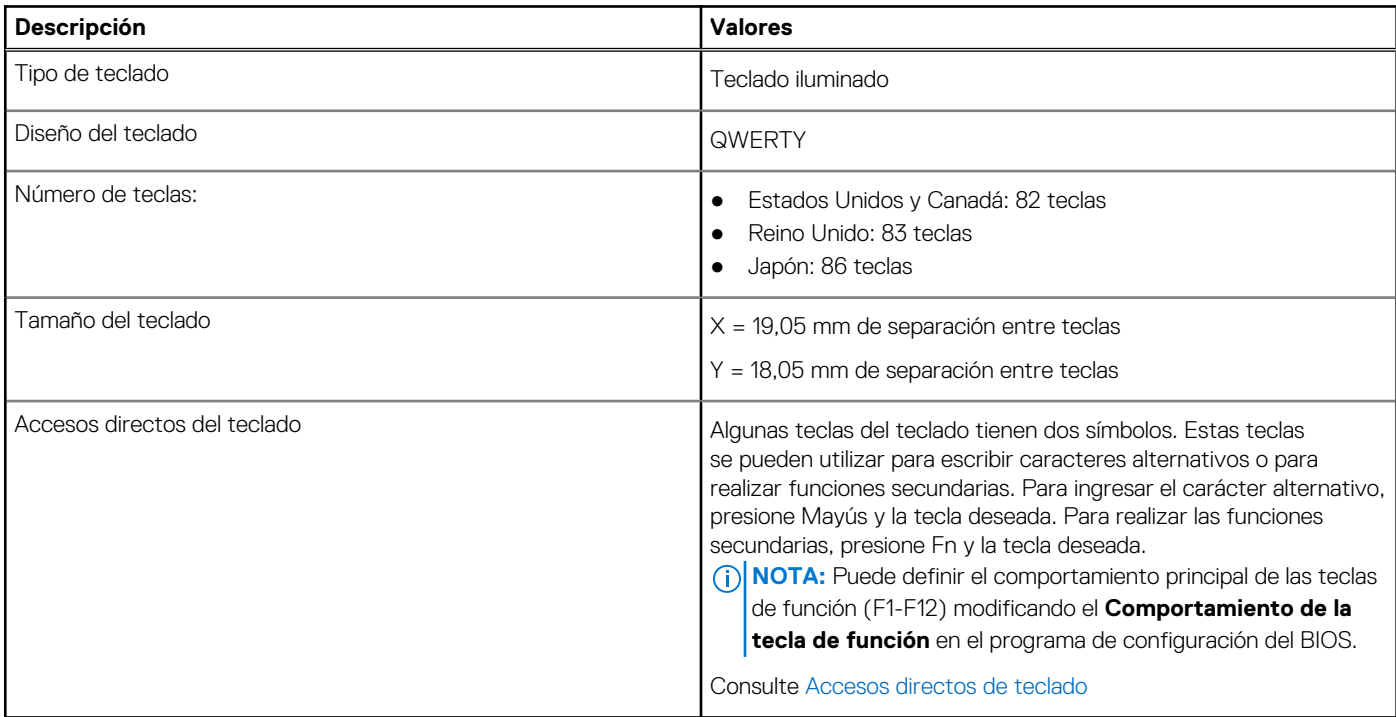

## **Cámara**

En la siguiente tabla, se enumeran las especificaciones de la cámara de XPS 13 9305.

### **Tabla 12. Especificaciones de la cámara**

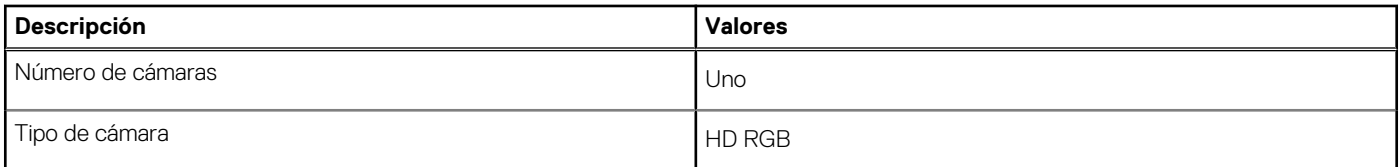

### <span id="page-14-0"></span>**Tabla 12. Especificaciones de la cámara (continuación)**

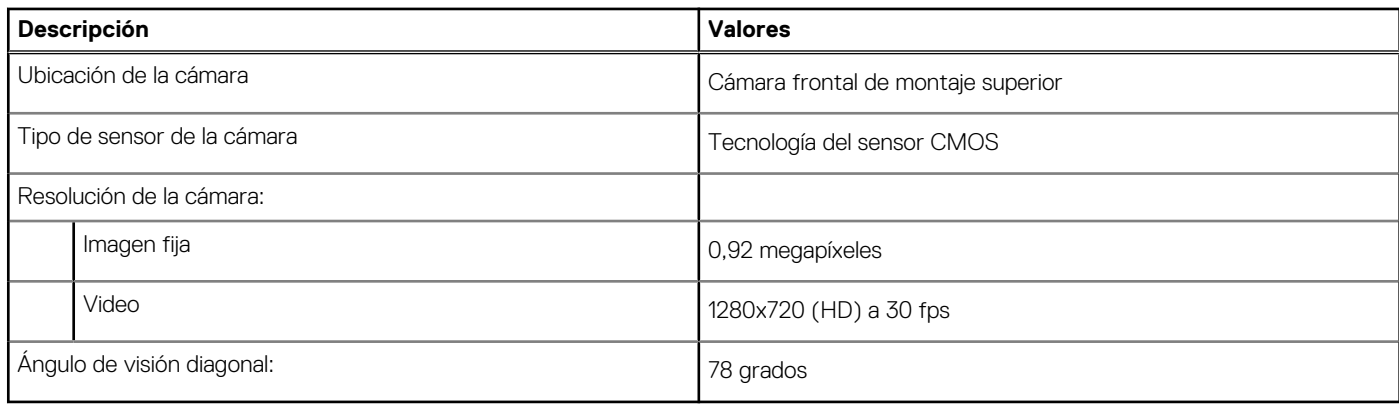

## **Superficie táctil**

En la siguiente tabla, se enumeran las especificaciones de la superficie táctil para XPS 13 9305.

### **Tabla 13. Especificaciones de la superficie táctil**

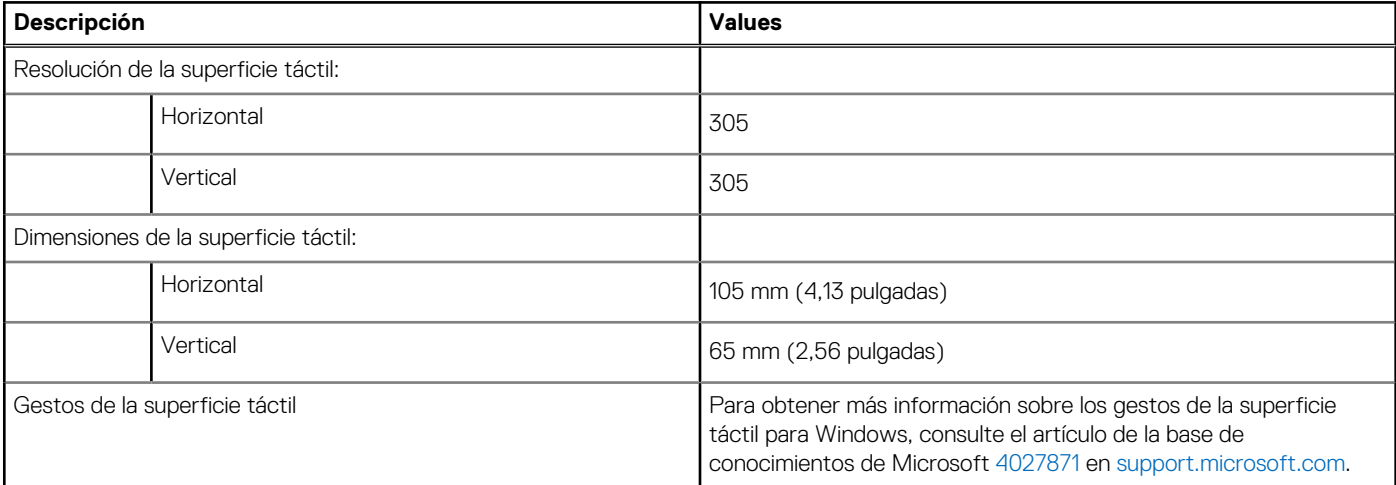

## **Adaptador de alimentación**

En la tabla a continuación, se enumeran las especificaciones del adaptador de alimentación de su XPS 13 9305.

#### **Tabla 14. Especificaciones del adaptador de alimentación**

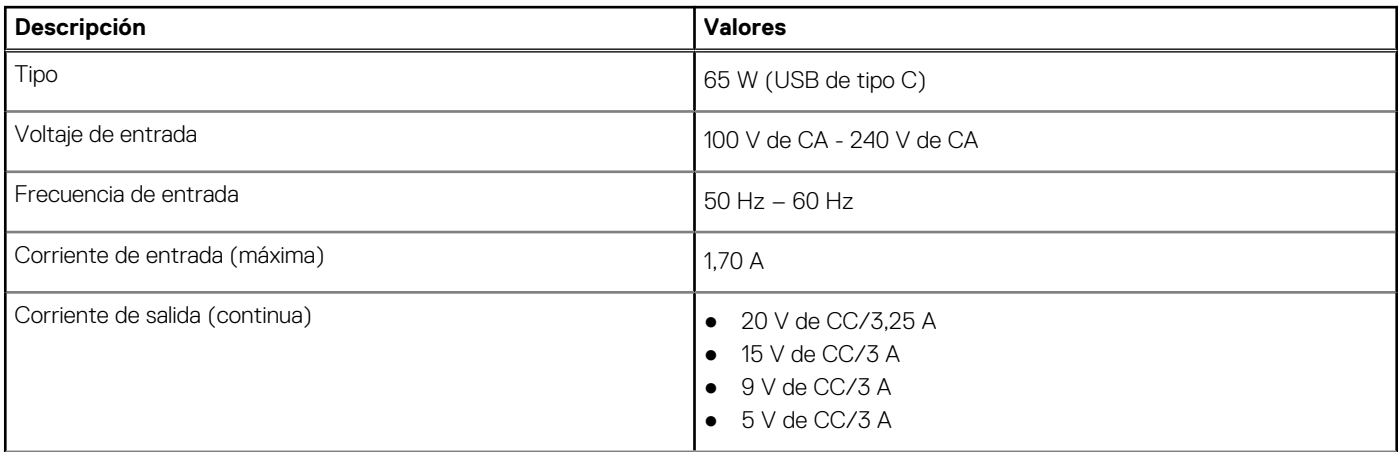

### <span id="page-15-0"></span>**Tabla 14. Especificaciones del adaptador de alimentación (continuación)**

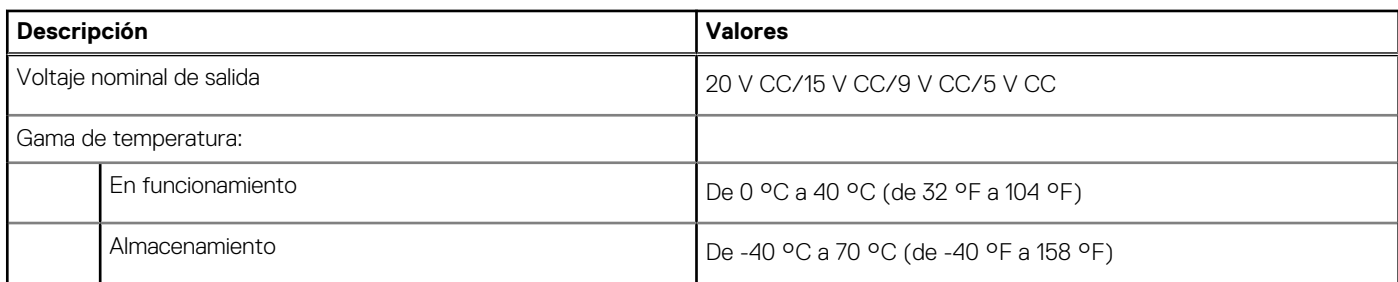

**PRECAUCIÓN: Los rangos de temperatura de funcionamiento y de almacenamiento pueden variar entre los componentes, por lo que el funcionamiento o el almacenamiento del dispositivo fuera de estos rangos pueden afectar el rendimiento de componentes específicos.**

# **Batería**

En la siguiente tabla, se enumeran las especificaciones de la batería de XPS 13 9305.

**(i)** NOTA: Dell recomienda que cargue la batería con regularidad para tener un consumo de energía óptimo. Si la carga de la batería se agota por completo, conecte el adaptador de alimentación, encienda la computadora y reiníciela para reducir el consumo de energía.

### **Tabla 15. Especificaciones de la batería**

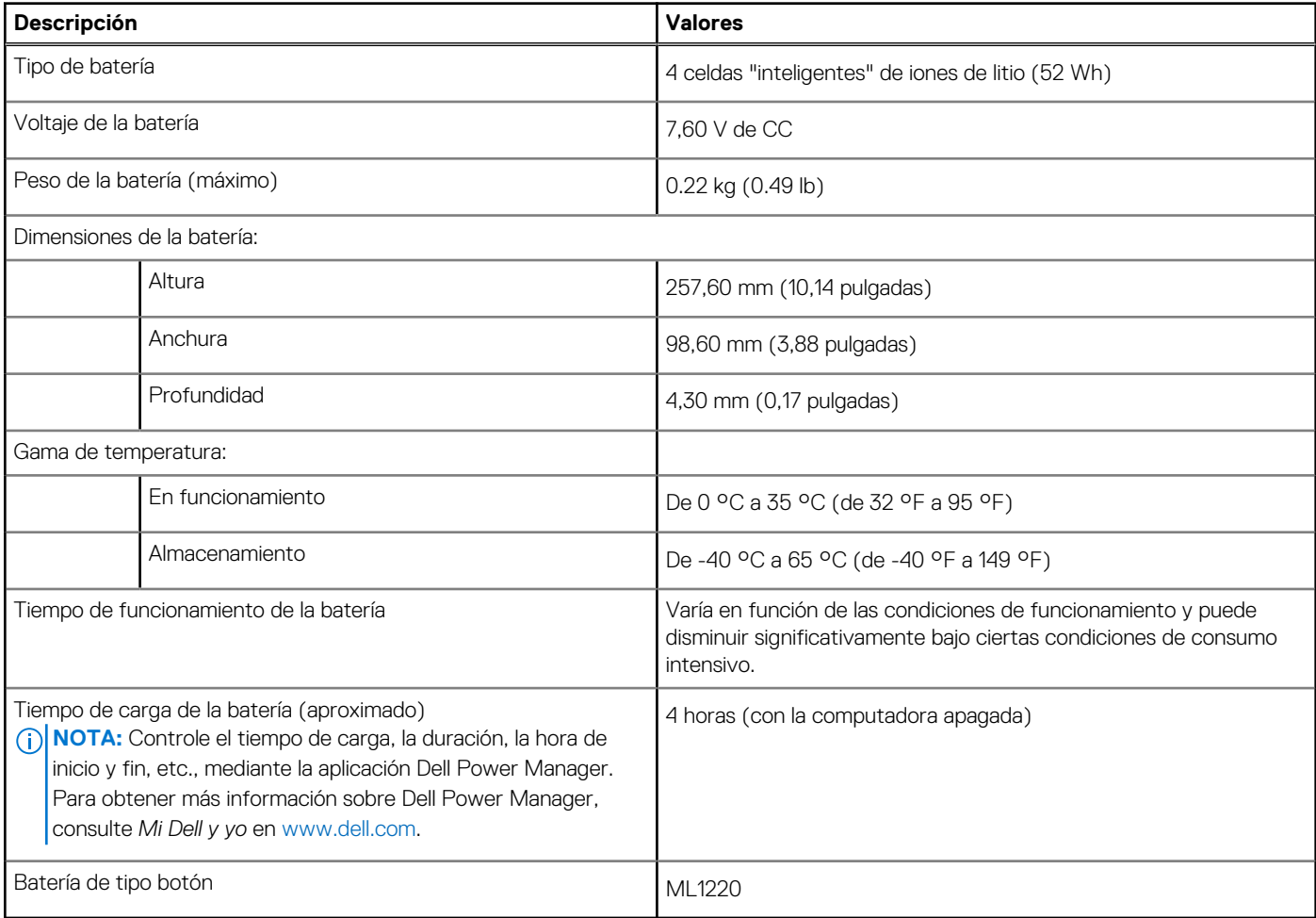

# <span id="page-16-0"></span>**Pantalla**

En la siguiente tabla, se enumeran las especificaciones de la pantalla de XPS 13 9305.

### **Tabla 16. Especificaciones de la pantalla**

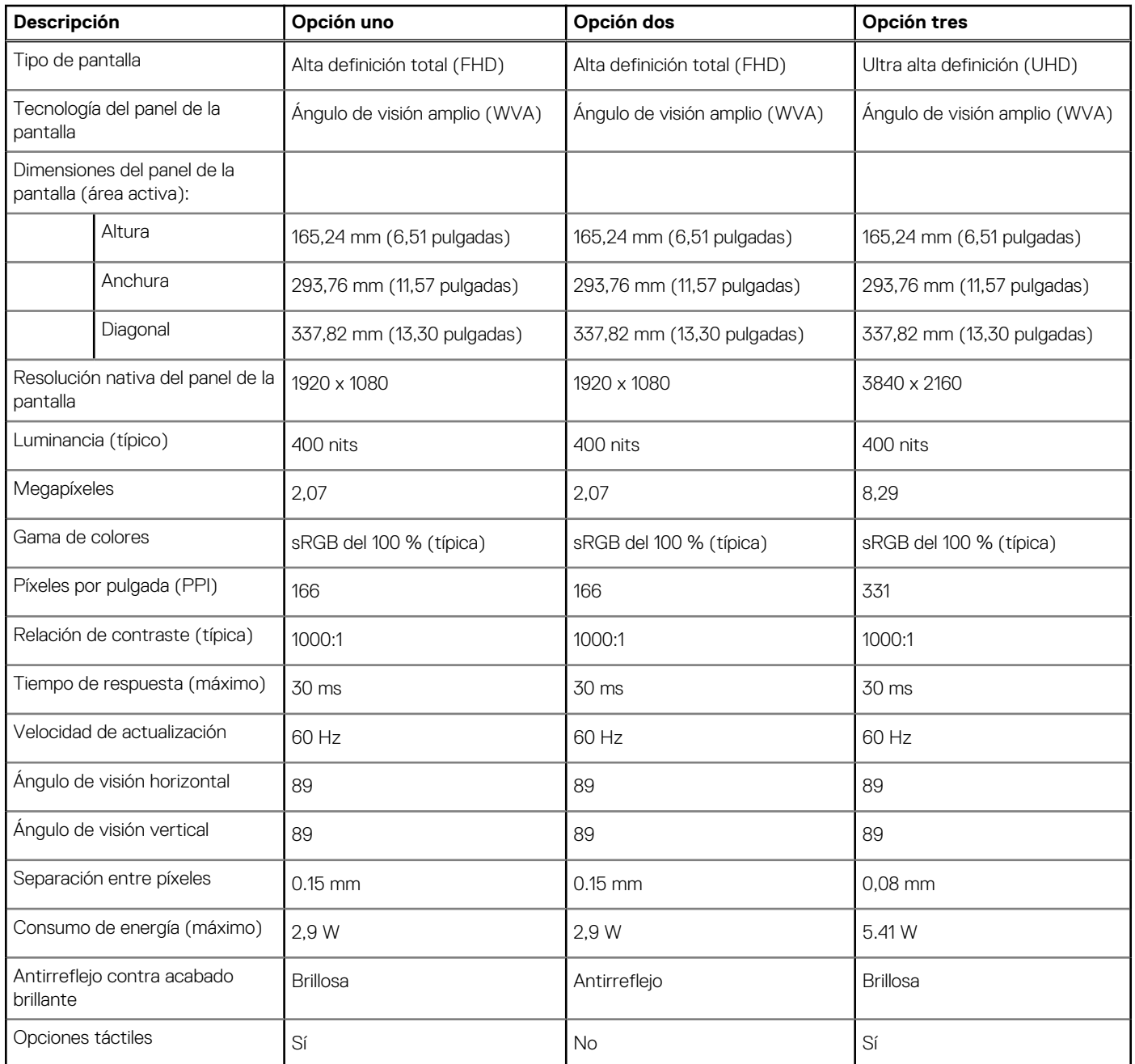

# **Lector de huellas digitales**

En la siguiente tabla, se enumeran las especificaciones del lector de huellas digitales para XPS 13 9305.

### **Tabla 17. Especificaciones del lector de huellas digitales**

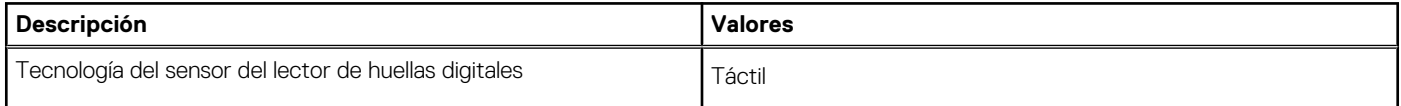

### <span id="page-17-0"></span>**Tabla 17. Especificaciones del lector de huellas digitales (continuación)**

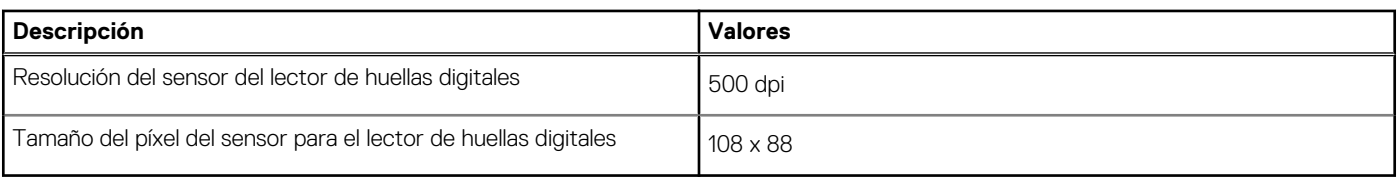

# **GPU: integrada**

En la siguiente tabla, se enumeran las especificaciones de la unidad de procesamiento de gráficos (GPU) integrada soportada por XPS 13 9305.

### **Tabla 18. GPU: integrada**

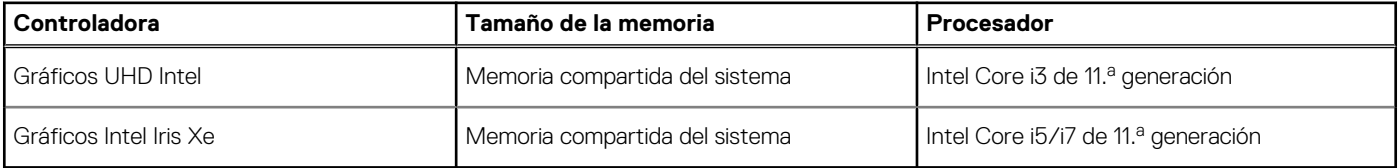

## **Entorno del equipo**

**Nivel de contaminación transmitido por el aire:** G1 según se define en ISA-S71.04-1985

#### **Tabla 19. Entorno del equipo**

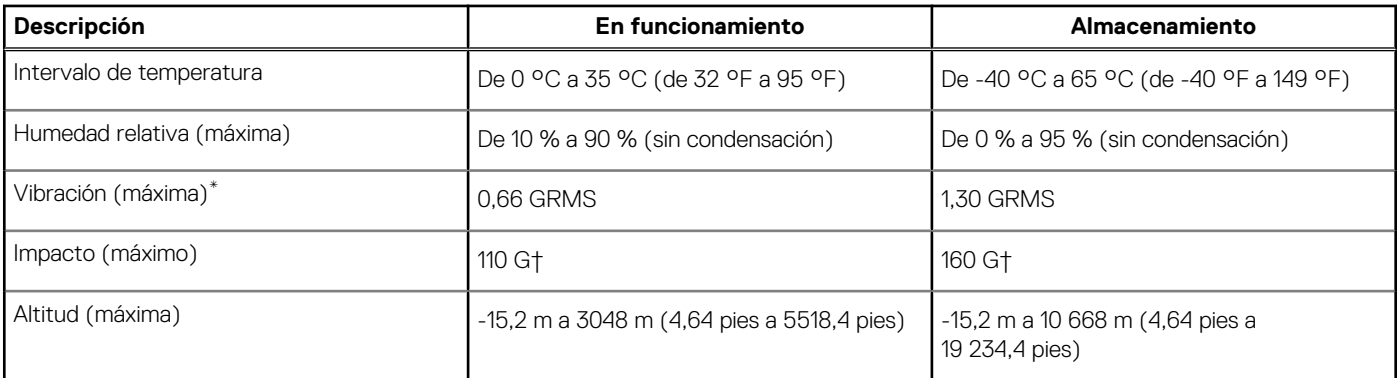

\* Medido utilizando un espectro de vibración aleatoria que simula el entorno del usuario.

† Medido utilizando un pulso de media onda sinusoidal durante 2 ms cuando el disco duro está en uso.

# **4**

# **Accesos directos del teclado**

<span id="page-18-0"></span>**NOTA:** Los caracteres del teclado pueden variar dependiendo de la configuración del idioma del teclado. Las teclas de acceso directo siguen siendo las mismas en todas las configuraciones de idiomas.

Algunas teclas del teclado tienen dos símbolos. Estas teclas se pueden utilizar para escribir caracteres alternativos o para realizar funciones secundarias. El símbolo que aparece en la parte inferior de la tecla se refiere al carácter que se escribe cuando la presiona. Si presiona Shift y la tecla, se escribe el símbolo que se muestra en la parte superior de la tecla. Por ejemplo, si presiona **2**, se escribe **2**; si presiona **Mayús** + **2**, se escribe **@**.

Las teclas F1-F12 en la fila superior del teclado son teclas de función para control de multimedia, como se indica en el icono de la parte inferior de cada tecla. Presione la tecla de función para invocar la tarea representada por el icono. Por ejemplo, presionar F1 desactiva el audio (consulte la tabla que aparece a continuación).

Sin embargo, si las teclas de función F1-F12 son necesarias para aplicaciones de software específicas, la funcionalidad de multimedia se puede deshabilitar presionando **Fn** + **Esc**. Posteriormente, el control de multimedia se puede invocar presionando **Fn** y la tecla de función correspondiente. Por ejemplo, silenciar el sonido presionando **Fn** + **F1**.

**NOTA:** También puede definir el comportamiento principal de las teclas de función (F1–F12) cambiando el **Comportamiento de teclas de función** en el programa de configuración del BIOS.

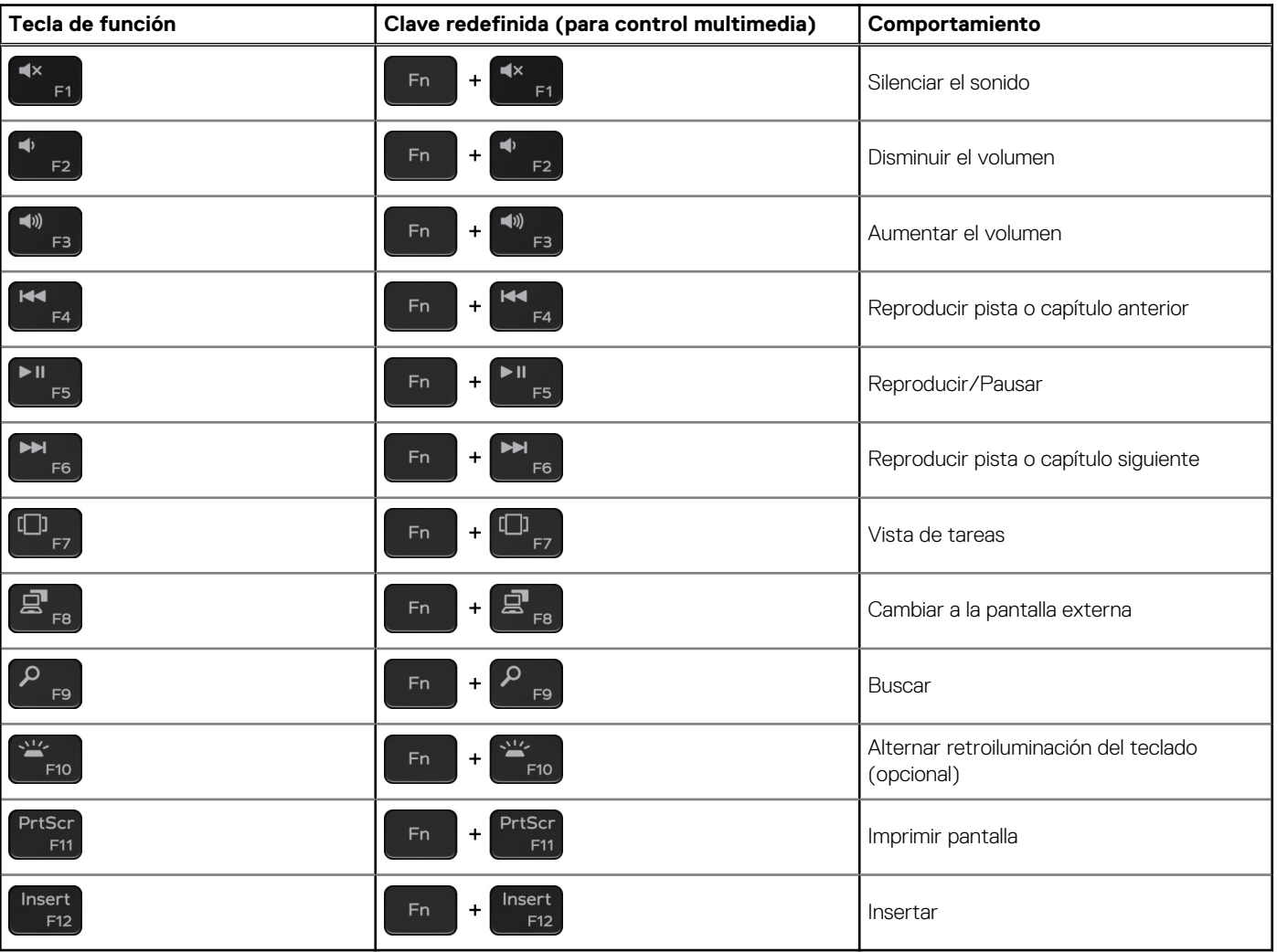

#### **Tabla 20. Lista de accesos directos del teclado**

La tecla **Fn** también se utiliza con teclas seleccionadas en el teclado para invocar otras funciones secundarias.

### **Tabla 21. Lista de accesos directos del teclado**

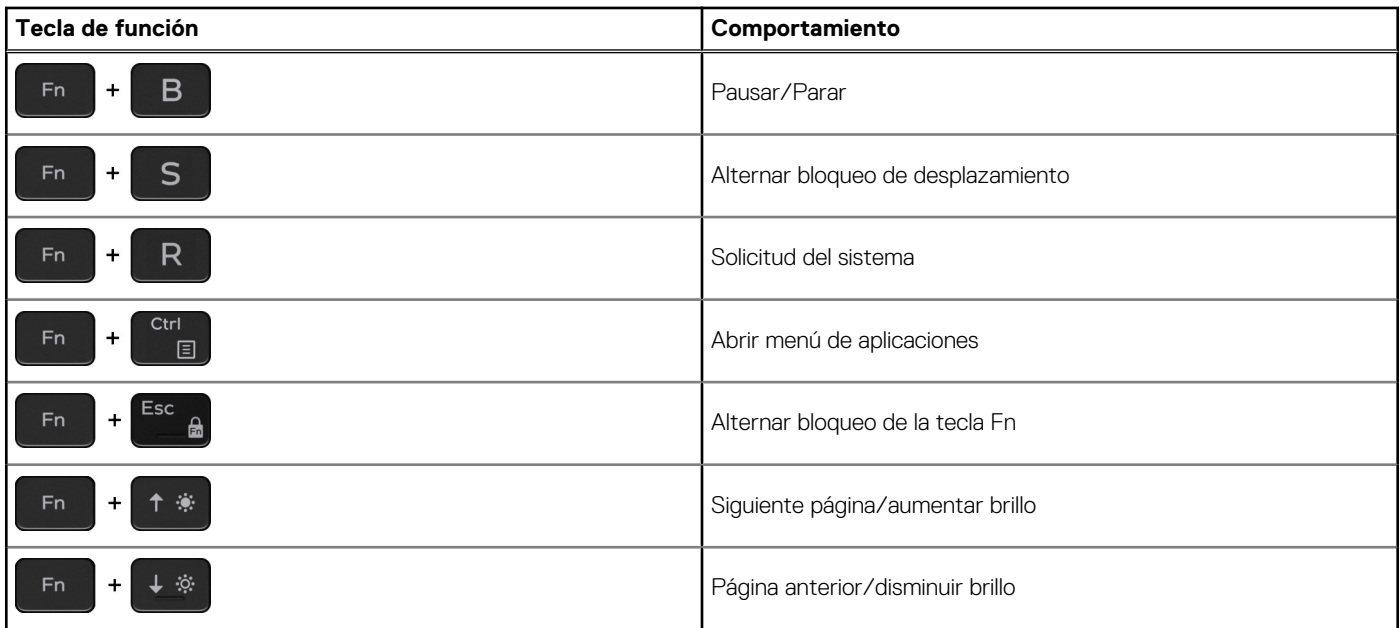

# **Obtención de ayuda y contacto con Dell**

## <span id="page-20-0"></span>Recursos de autoayuda

Puede obtener información y ayuda sobre los productos y servicios de Dell mediante el uso de estos recursos de autoayuda en línea:

#### **Tabla 22. Recursos de autoayuda**

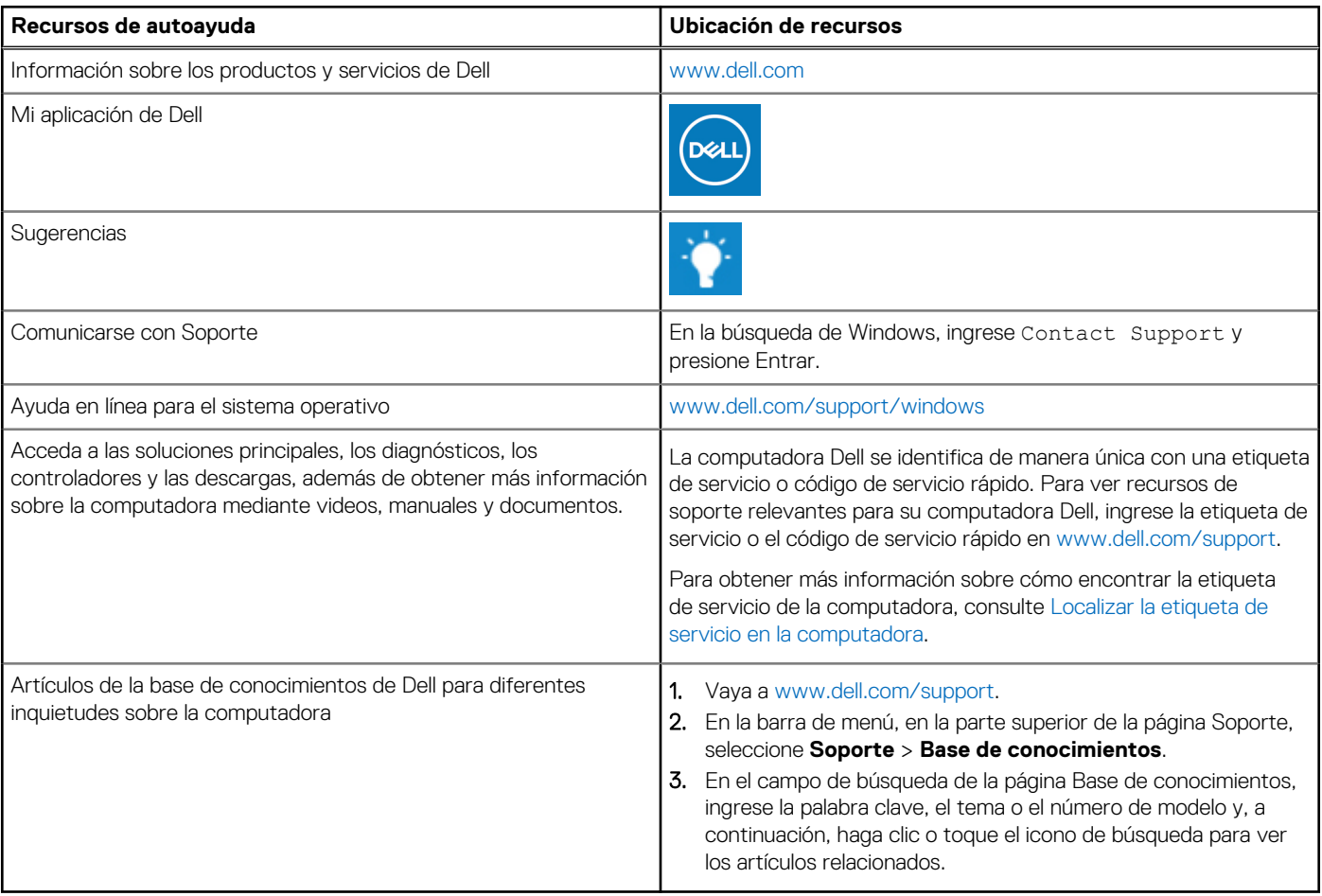

### Cómo ponerse en contacto con Dell

Para ponerse en contacto con Dell para tratar cuestiones relacionadas con las ventas, el soporte técnico o el servicio al cliente, consulte [www.dell.com/contactdell](https://www.dell.com/contactdell).

**NOTA:** Puesto que la disponibilidad varía en función del país/región y del producto, es posible que no pueda disponer de algunos servicios en su país/región.

**(i)** NOTA: Si no tiene una conexión a Internet activa, puede encontrar información de contacto en su factura de compra, en su albarán de entrega, en su recibo o en el catálogo de productos de Dell.